## **Guida al servizio alifax**

Il servizio alifax è accessibile dall'indirizzo http://alifax.alida.it

Nella schermata di accesso, di seguito rappresentata, inserire le proprie credenziali composte dalla numerazione fax come user e dalla password alida@fax per il primo accesso.

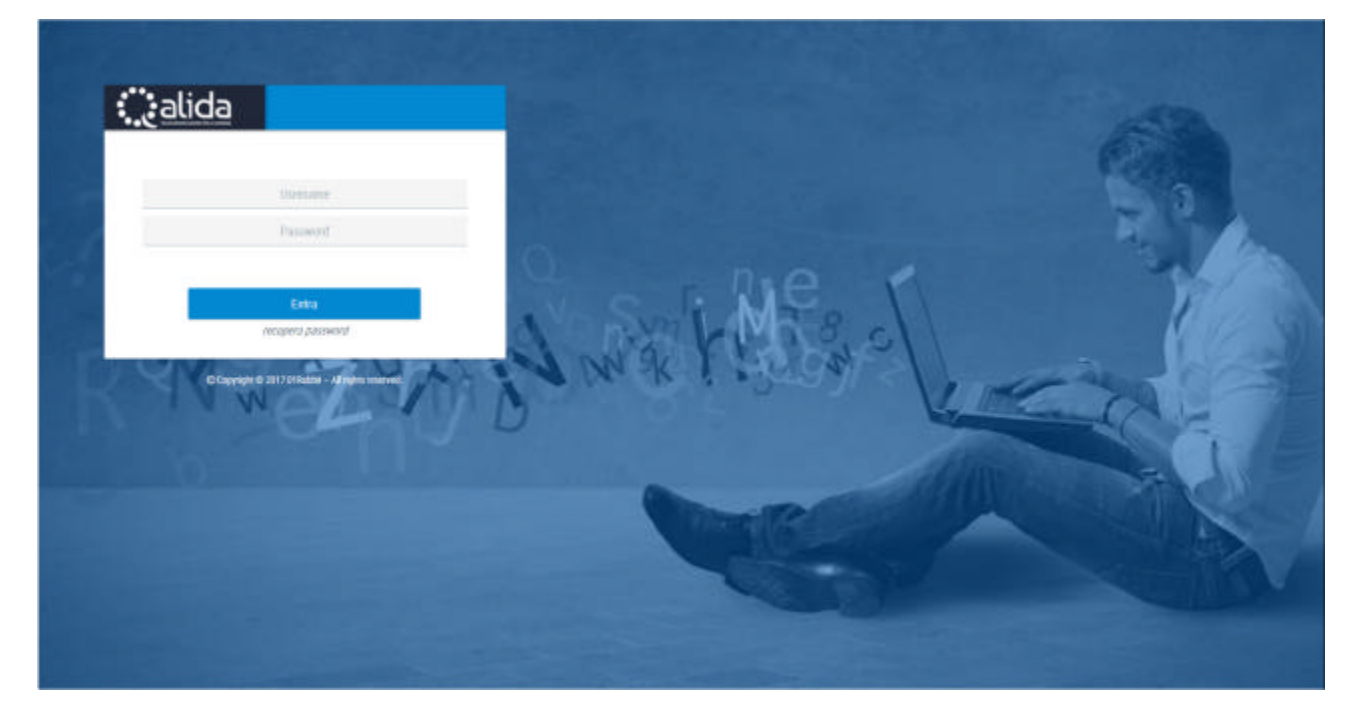

Si consiglia di provvedere sin dal primo accesso al cambio della password.

In caso di smarrimento della password non sarà più possibile recuperarla, ma soltanto effettuare la procedura di reset indicata dalla dicitura "recupera password" presente nella schermata di login.

Una volta effettuato l'accesso si presenterà la dashboard riportata di seguito:

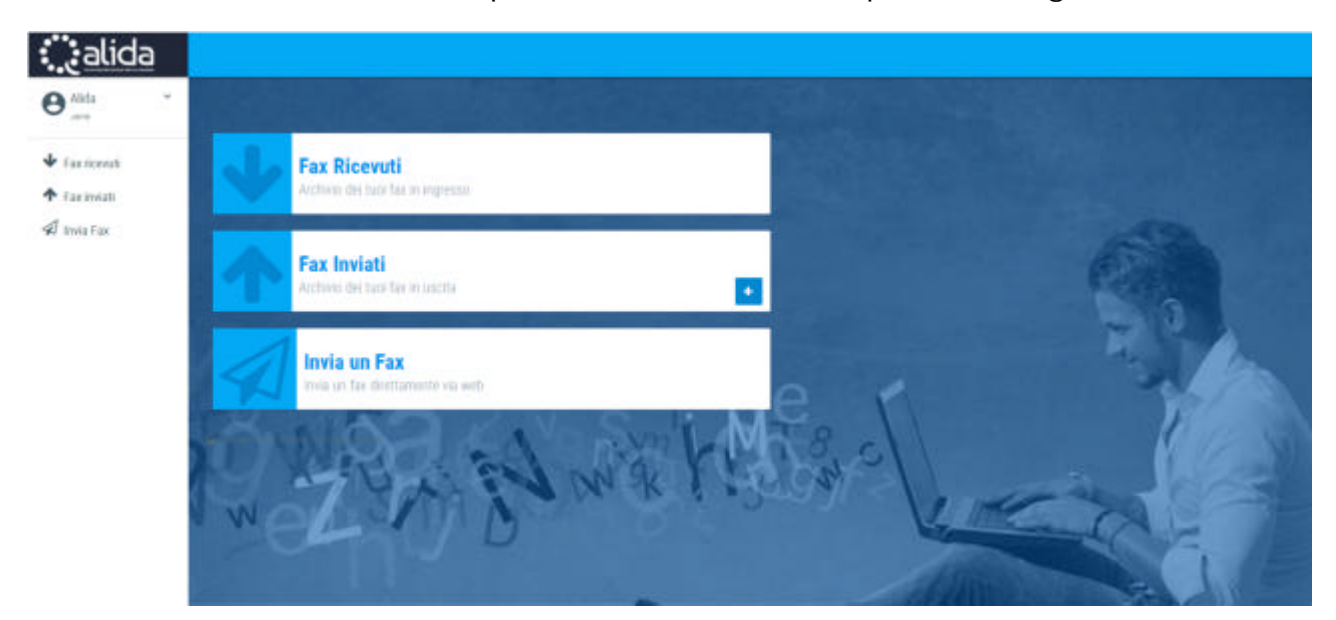

Per inviare un fax premere sul tasto "Invia Fax" indicato dal riquadro rosso

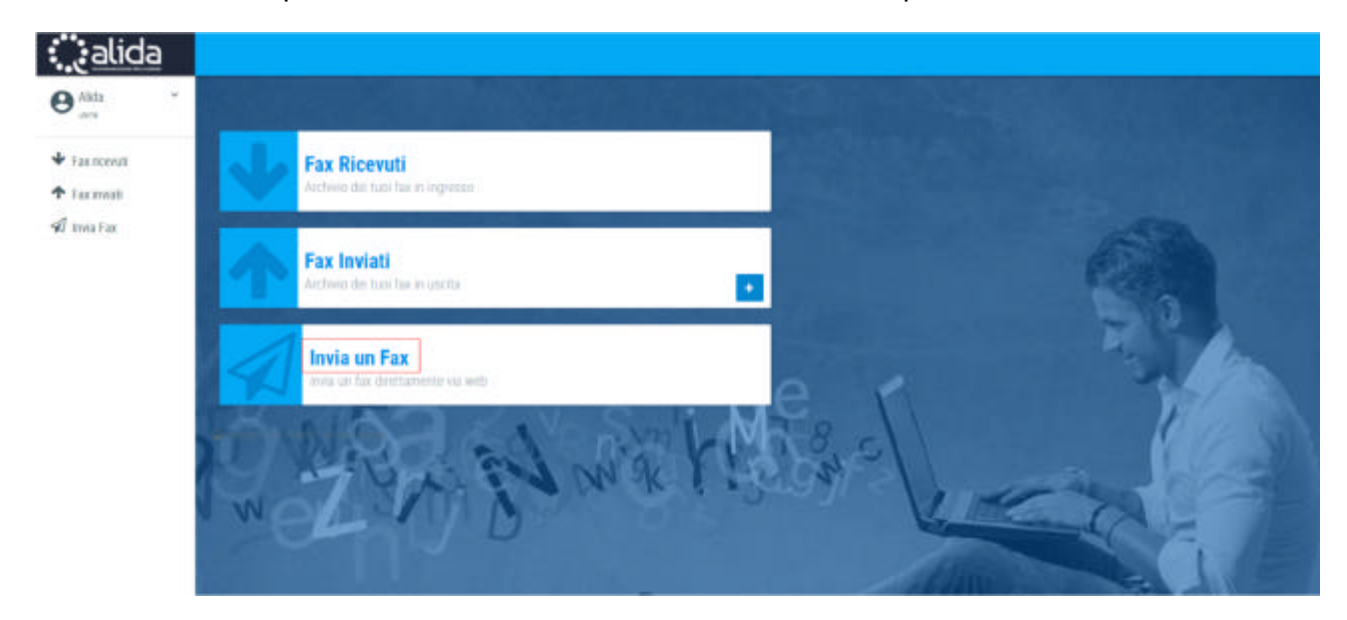

Quindi inserire l'oggetto che comparirà sulla mail o sul fax del ricevente, il numero del destinatario e l'allegato in formato PDF da inoltrare, infine cliccare sul tasto Invia ed attendere l'esito

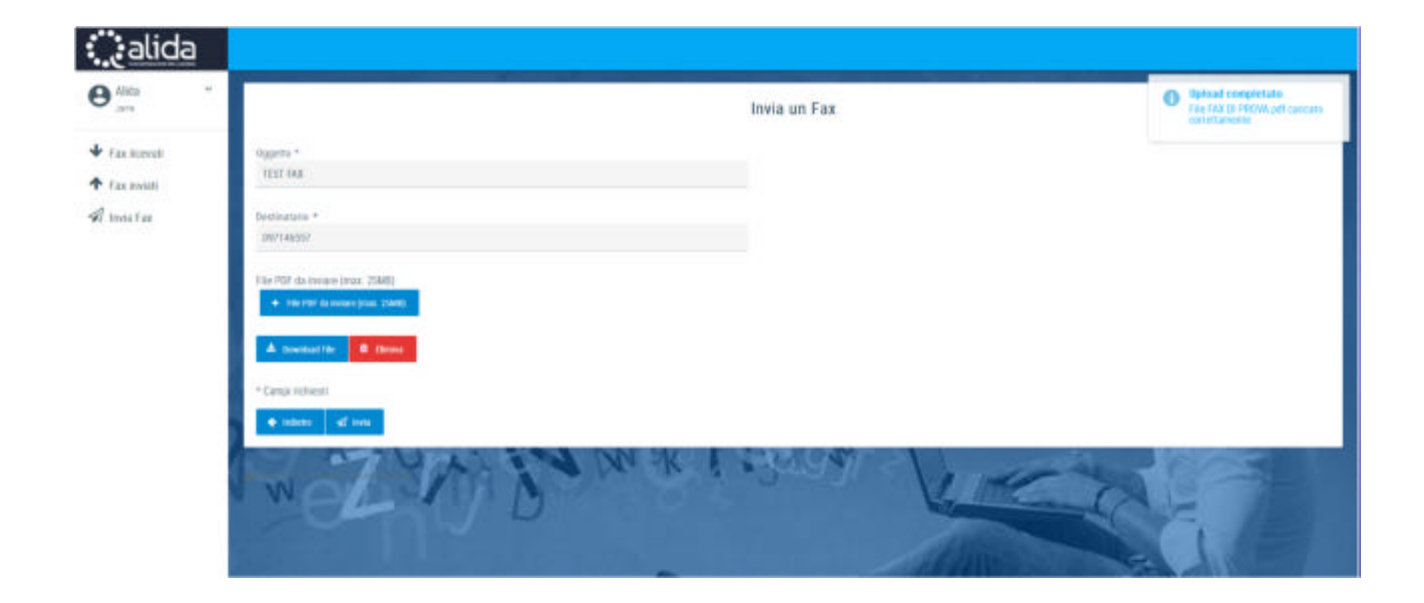

L'esito verrà riportato nella seguente schermata che in automatico si aprirà una volta cliccato sul tasto "Invia Fax"

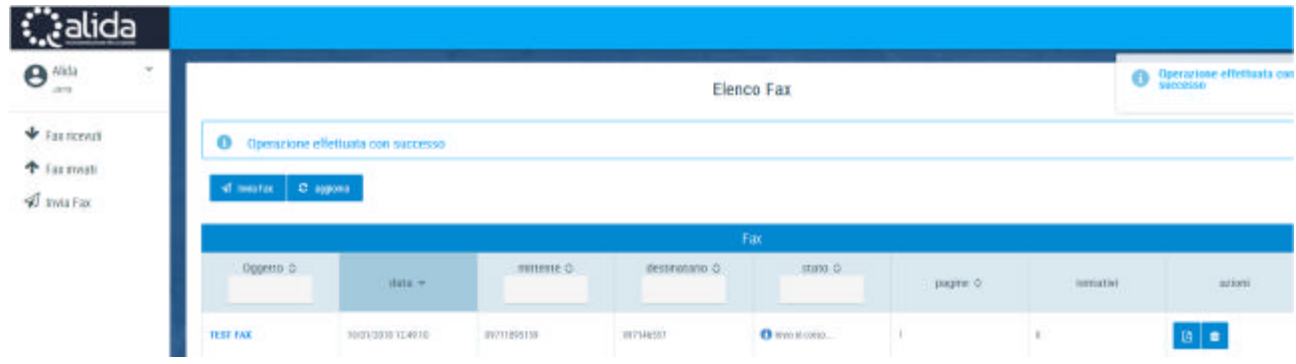

## Esito in caso di invio positivo

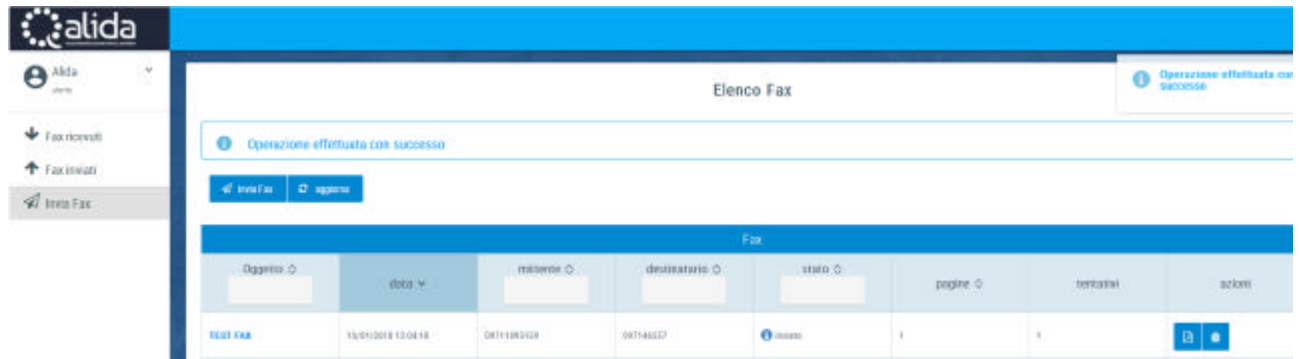

Per visualizzare l'archivio dei fax ricevuti o inviati è sufficiente cliccare sui rispettivi tasti "Fax Ricevuti" oppure "Fax Inviati"

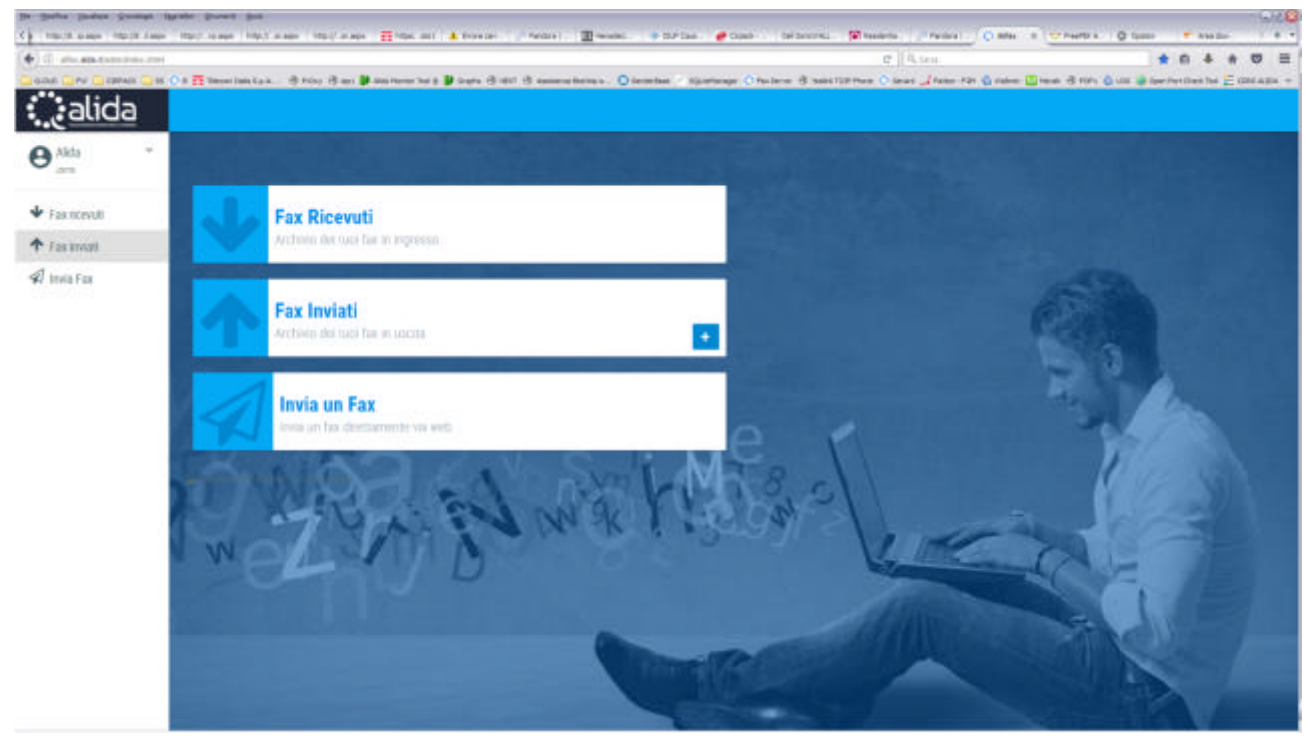

In entrambe le sezioni è possibile scaricare oppure eliminare il singolo fax inviato e/o ricevuto tramite i due tasti posti all'estrema destra della pagina, in particolare cliccando sul tasto a forma di pagina si effettuerà il download del file in formato PDF, mentre cliccando sul tasto a forma di cestino il file verrà eliminato dalla piattaforma.

Sia in caso di invio che di ricezione fax il sistema invierà delle notifiche mail agli indirizzi scelti in fase di attivazione del servizio, nel caso di fax in ingresso nella notifica sarà presente anche l'allegato in formato PDF del fax inviato alla Sua numerazione.